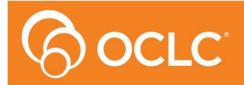

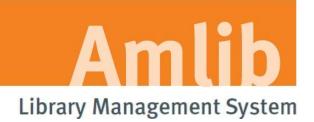

# Amlib DIY/SIP2 Upgrade: Installation Guide

Version 5.3

Last Updated: 4 July 2013

Only for customers who have previously upgraded their *DIY/SIP2 Client* to Version 5.1 or 5.2.

#### © 2013 OCLC (UK) Ltd

ALL RIGHTS RESERVED. Permission is granted to electronically copy and to print in hard copy portions of this document for training purposes by licensed users of the Amlib Library Management System. Any other uses – including reproduction for purposes other than those noted above, modification, distribution, republication, transmission, re-transmission, modification, or public showing – without the prior written permission of OCLC (UK) Ltd – is strictly prohibited.

#### Support:

Australia: 1300 260 795 (Local call cost in Australia) Email: support-amlib@oclc.org Amlib Help Desk (TOPDesk): https://servicedesk.oclc.org/tas/public/ OCLC Amlib Document Portal: https://www.oclc.org/support/services/amlib.en.html

#### Sales:

Australia: 1300 260 795 (Local call cost in Australia) Fax: +61 (0) 3 9929 0801 Email: <u>sales-amlib@oclc.org</u>

www.oclc.org/en-AU/

## TABLE OF CONTENTS

| TABLE OF CONTENTS                                          |
|------------------------------------------------------------|
| WELCOME                                                    |
| BEFORE YOU BEGIN THE INSTALLATION                          |
| Read the Installation Notes First                          |
| Serial Numbers Required for Installation of Amlib Modules4 |
| Frequently Asked Questions                                 |
| AMLIB Supported Operating System Requirements              |
| PC Client                                                  |
| SECTION 1: UPGRADE AMLIB CLIENT ON DIY WORKSTATION         |
| Step 1: Log All DIY Workstations out of Amlib Modules6     |
| Step 2: Install the Amlib 5.3 Client Update6               |
| SECTION 2: UPGRADE AMLIB DIY (SELF-SERVICE) MODULE 10      |
| SECTION 3: UPGRADE ALL DIY WORKSTATIONS                    |

### WELCOME

Welcome to the Amlib DIY/SIP2 5.3 Client Installation Guide for the Amlib DIY (Self-Service) Module.

This is a major release updating the DIY/SIP2 module. The complete installation time is estimated at less than one (1) hour to complete.

Please Note: This document has been prepared for all libraries who currently have Amlib DIY Module Version 5. 1 or 5.2 installed.

#### **BEFORE YOU BEGIN THE INSTALLATION...**

#### Read the Installation Notes First

Please carefully read the entire installation guide prior to commencing the actual *DIY/SIP2* release update.

If you have any questions please contact: <a href="mailto:support-amlib@oclc.org">support-amlib@oclc.org</a>.

**Please Note:** This installation process is for existing *Amlib* customers who have purchased the optional *DIY* (*Self-Service*) *Module*.

WARNING: Please make sure that the latest version of the *Amlib Client* is installed and operational on the Self Issues workstation BEFORE installing the *Amlib DIY (Self-Service) Module*.

#### Serial Numbers Required for Installation of Amlib Modules

The *Amlib DIY/SIP2 5.3 Module* upgrade requires a serial number. If you did not receive a serial key for the modules that your library has purchased you should <u>contact *OCLC (UK) Limited*</u> before commencing the upgrade.

#### Frequently Asked Questions

#### Question: Do all DIY workstations need to be logged out?

• Yes. All DIY Workstations should be completely logged out from all *Amlib* modules (including DIY) whilst installing the new *Amlib* module releases UNTIL the entire upgrade processes are completed

#### Question: Can OCLC (UK) Limited install the upgrade for me?

• Yes. OCLC (UK) Limited can arrange for the onsite installation of this upgrade for a small fee

## AMLIB Supported Operating System Requirements

#### PC Client

|                  | -                                                                    |  |
|------------------|----------------------------------------------------------------------|--|
| Hardware         | Amlib support recommend Pentium 4 CPU and above for best performance |  |
| Operating System | Windows XP, 2000, Vista, Windows 7                                   |  |
| Memory (RAM)     | Minimum 256 Mb for Windows XP                                        |  |
|                  | Minimum 256 Mb for Windows 2000                                      |  |
|                  | Minimum 1GB for Windows 7                                            |  |
|                  | Minimum 1GB for Windows Vista                                        |  |
| Hard Disk        | • 150 Mb Free Disk Space (if installed on local HDD)                 |  |
| Display          | • SVGA (800x600) minimum                                             |  |
| RDBMS / ODBC     | Relevant Microsoft SQL Server ODBC Driver installed (minimum MDAC    |  |
| Driver Software  | 2.6 and above)                                                       |  |
|                  | Oracle Net8 (SQL * Net) is required                                  |  |
| Interface and    | SIP2 Compatible via TCP/IP or Serial Port                            |  |
| Security System  | Certified vendors:                                                   |  |
| Link             | 0 <i>3M</i>                                                          |  |
|                  | o Raeco                                                              |  |
|                  | <ul> <li>Talking Technologies</li> </ul>                             |  |
|                  | <ul> <li>Queensland Library Supplies</li> </ul>                      |  |
|                  | <ul> <li>STi LogiTrack RFID</li> </ul>                               |  |
|                  | <ul> <li>EnvisionWare</li> </ul>                                     |  |
|                  | <ul> <li>Smart Library</li> </ul>                                    |  |
|                  |                                                                      |  |

**Please Note:** To assist with email support we highly recommend that the default installation folders suggested in the following notes be retained.

For example:

• Amlib Client software: C:\Amlib (or D:\Amlib, E:\Amlib)

## SECTION 1: UPGRADE AMLIB CLIENT ON DIY WORKSTATION

The *Amlib Client* needs to be updated on the DIY Workstation, and connectivity to the database confirmed **PRIOR** to the installation of the *Amlib DIY Module*.

#### Step 1: Log All DIY Workstations out of Amlib Modules

• Ensure all workstations have been logged out of both the *Amlib* client and the *Amlib DIY Module* 

## Step 2: Install the Amlib 5.3 Client Update

**IMPORTANT**: Please ensure that you have **full read/write** access to the **\Amlib** folder on your PC (for example: **C:\Amlib**) and that you are logged in with <u>Administrative Privileges</u>.

- The Amlib 5.3 Client Upgrade installer is available on the OCLC Website, under Updates and Patches>Amlib Client: <u>https://www.oclc.org/support/services/amlib/downloads-software-updates/version5-3/updates-and-patches.en.html</u> (contact Amlib support if you require a login to this website)
- 2. Download the Amlib53Upgrade.exe and save it on your Amlib server
- 3. Double-click the **Amlib53Upgrade.exe** to launch the installation Wizard the <u>Setup Amlib</u> <u>Client</u> screen will open displaying the **Welcome** message:

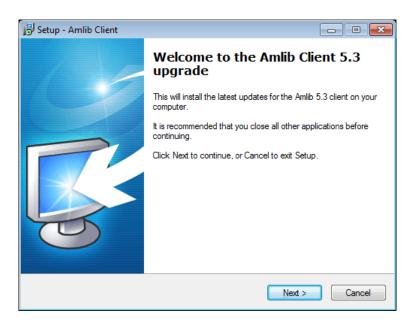

4. Click the Next button – the Serial screen will display, prompting you for valid Serial Number:

| 📴 Setup - Amlib Client                                                                                             | - • •   |
|----------------------------------------------------------------------------------------------------|---------|
| Serial<br>This product requires a valid Serial Number from OCLC (UK) before installation<br>continue.              | n can 🤯 |
| Please enter the Serial Number supplied by OCLC (UK), then click Next to cor<br>Serial numbers are case-sensitive. | ntinue. |
| <u>S</u> erial:                                                                                                    |         |
| •••••                                                                                                    |         |
|                                                                                                    |         |
|                                                                                                    |         |
|                                                                                                    |         |
|                                                                                                    |         |
|                                                                                                    |         |
|                                                                                                    |         |
|                                                                                                    |         |
|                                                                                                    |         |
|                                                                                                    |         |
| < <u>Back</u> <u>N</u> ext >                                                                                       | Cancel  |

- 5. Enter the Serial Key supplied by OCLC (UK) Limited (case sensitive!) then
- 6. Click the Next button the Installation Location window will be displayed
- 7. Setup will search for the existing folder where the *Amlib 5.2 Client* is currently installed (if it is unable to find the existing folder a default folder will display)

| 🔂 Setup | o - Amlib Client                                                                                     |                                  | - • •            |
|---------|----------------------------------------------------------------------------------------------------|----------------------------------|------------------|
|         | ct the existing Installation Location<br>There is the Amlib Client currently installed?              |                                  | <b>S</b>         |
|         | Setup will search for the existing fold<br>installed. (If it is unable to find the exi<br>displayed) |                                  |                  |
| _       | o continue, click Next. If you would like to se<br>:\Amlib                                           | lect a different folder, click B | rowse.<br>Browse |
| A       | least 0.7 MB of free disk space is required.                                                         |                                  |                  |
|         | (                                                                                                    | < <u>B</u> ack <u>N</u> ext >    | Cancel           |

8. If the folder displayed IS NOT correct then click the **Browse** button to manually locate the location of the existing **\Amlib** folder

9. Click the Next button – the Select Components window will display:

| 弱 Setup - Amlib Client                                                                                                    |            |
|----------------------------------------------------------------------------------------------------|------------|
| Select Components<br>Which components should be installed?                                                                                                    | õ          |
| Select the components you want to install; clear the components you do no<br>install. Click Next when you are ready to continue.                                                                            | ot want to |
| Choose Modules To Install  Amilio Staff User (Full)  Choose Report Template Paper Format  Go A4 (Australia, UK, Europe)  Choter (USA, Canada)  Admin Tasks  Modify Amlib Database (dba) Login Configuration |            |
| Current selection requires at least 266.6 MB of disk space.                                                                                                    |            |
| < <u>Back</u> Next >                                                                                                    | Cancel     |

- 10. <u>Choose</u> which components should be installed:
  - a. Modules To Install:
    - Amlib Staff User (Full) upgrades Amlib Staff Client (catalogue, circulation, etc.)
    - Amlib Opac Only only upgrades the Amlib Client Server OPAC module (*only* select this option if you installing on a Public Access workstation)
  - b. <u>Report Template Paper Format</u>:
    - A4 (Australia, UK, Europe) installs the *Amlib* report templates formatted for A4 paper type
    - Letter (USA, Canada) Installs Amlib report templates formatted for Letter paper type
- 11. Select options and click the **Next** button the <u>Ready to Install</u> window will display with a summary of the installation tasks to be performed:

| 弱 Setup - Amlib Client                                                                                                    | - • •   |
|----------------------------------------------------------------------------------------------------|---------|
| Ready to Install<br>Setup is now ready to begin installing Amlib Client on your computer.                                                          | õ       |
| Click Install to continue with the installation, or click Back if you want to rev<br>change any settings.                                          | view or |
| Destination location:<br>C:\Amlib                                                                                                    | ~       |
| Setup type:<br>Select items To Install                                                                                                    |         |
| Selected components:<br>Choose Modules To Install<br>Amilib Staff User (Full)<br>Choose Report Template Paper Format<br>A4 (Australia, UK, Europe) |         |
| <                                                                                                    | *       |
| < <u>B</u> ack Install                                                                                                    | Cancel  |

12. Click the **Install** button – the <u>Installing</u> window will display:

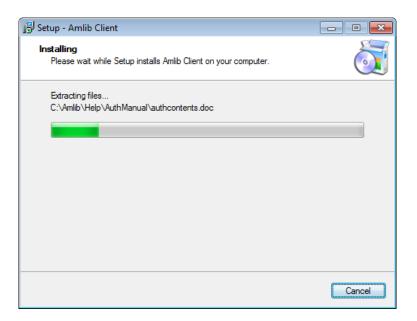

13. When complete click the Finish button

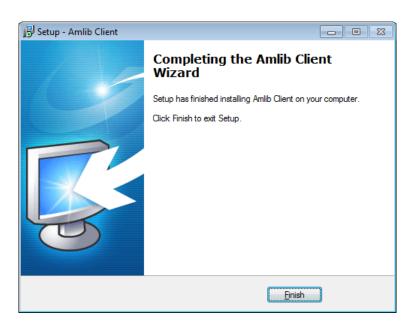

14. The setup Wizard will close

Installation of the Amlib 5.3 Client update is now complete.

## SECTION 2: UPGRADE AMLIB DIY (SELF-SERVICE) MODULE

The *Amlib DIY Module* is installed in the same folder as the *Amlib Client*, so it is important that the latest version of the *Amlib Client* be installed **BEFORE** proceeding.

**IMPORTANT**: Please ensure that you have **full read/write** access to the **\Amlib** folder on your DIY workstation (for example: **C:\Amlib**) and that you are logged in with <u>Administrative Privileges</u>.

- The Amlib DIY 5.3 Module Upgrade installer is available on the OCLC Website, under Update and Patches> DIY: https://www.oclc.org/support/services/amlib/downloads-software-updates/version5-3/updates-andpatches.en.html (contact Amlib support if you require a login to this website)
- 2. Download the DIY53Upgrade.exe and save it on your DIY workstation
- 3. Double-click the **DIY53YUpgrade.exe** to launch the installation Wizard the <u>Setup Amlib</u> <u>DIY Module</u> screen will open displaying the **Welcome** message:

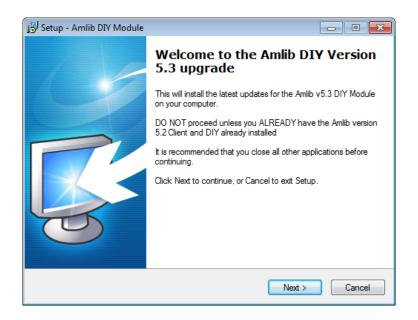

4. Click the **Next** button – the <u>Serial</u> screen will display, prompting you for valid <u>Serial</u> Number:

# Amlib DIY/SIP2 Upgrade Installation Guide

| 🔂 Setup - Amlib DIY Module                                                                                               |       |
|----------------------------------------------------------------------------------------------------|-------|
| Serial<br>This product requires a valid Serial Number from OCLC (UK) before installation can<br>continue.                | õ     |
| Please enter the Serial Number supplied by OCLC (UK), then click Next to continue.<br>Serial numbers are case-sensitive. |       |
| <u>S</u> erial:                                                                                                    |       |
| •••••                                                                                                    |       |
|                                                                                                    |       |
|                                                                                                    |       |
|                                                                                                    |       |
|                                                                                                    |       |
|                                                                                                    |       |
|                                                                                                    |       |
|                                                                                                    |       |
|                                                                                                    |       |
|                                                                                                    |       |
|                                                                                                    |       |
| < <u>B</u> ack <u>N</u> ext > Ca                                                                                         | ancel |

5. Enter the **Serial Key** supplied by *OCLC (UK) Limited* (case sensitive!) and then click the **Next** button – the <u>Installation Location</u> screen will display:

| 📴 Setup - Amlib DIY Module                                                                                                    |             |
|----------------------------------------------------------------------------------------------------|-------------|
| Select the existing Installation Location<br>Where is the Amlib Client currently installed?                                                             | õ           |
| Setup will search for the existing folder where the Amlib Clien<br>installed. (If it is unable to find the existing folder a default fold<br>displayed) |             |
| To continue, click Next. If you would like to select a different folder, cl                                                                             | ick Browse. |
| C:\Amlib                                                                                                    | Browse      |
| At least 0.7 MB of free disk space is required.                                                                                                    |             |
| < Back Next                                                                                                    | t > Cancel  |

- 6. Select the folder where the *Amlib Client* is installed (as in the previous section) a Default location will automatically display for example: **C:\Amlib**
- 7. Click the **Next** button the <u>Select Components</u> window will display:

# Amlib DIY/SIP2 Upgrade Installation Guide

| 🔢 Setup - Amlib DIY Module                                                                                                    | - • ×       |
|----------------------------------------------------------------------------------------------------|-------------|
| Select Components<br>Which components should be installed?                                                                      | <b>S</b>    |
| Select the components you want to install; clear the components you do n<br>install. Click Next when you are ready to continue. | iot want to |
| Choose Modules To Install                                                                                                    |             |
| Amlib DIY Upgrade                                                                                                    |             |
| Current selection requires at least $2.0\ \mathrm{MB}$ of disk space.                                                           |             |
| < Back Next >                                                                                                    | Cancel      |

- 8. <u>Choose</u> which components should be installed:
  - a. Modules To Install:
    - Amlib DIY Upgrade installs the Amlib DIY program files into the existing Amlib Client folder
- 9. Select options and click the **Next** button
- 10. The <u>Ready to Install</u> screen will display with a summary of the installation tasks to be performed:

| 🔁 Setup - Amlib DIY Module                                                                                                    |      | • •   |
|----------------------------------------------------------------------------------------------------|------|-------|
| Ready to Install<br>Setup is now ready to begin installing Amlib DIY Module on your computer.                                    |      | 5     |
| Click Install to continue with the installation, or click Back if you want to review<br>change any settings.                     | / or |       |
| Destination location:<br>C:\Amlib<br>Setup type:<br>Select Items To Install<br>Selected components:<br>Choose Modules To Install |      | *     |
| Amlib DIY Upgrade                                                                                                    | 4    | Ŧ     |
| < <u>B</u> ack Install                                                                                                    | C    | ancel |

11. Click the **Install** button – the <u>Installing</u> window will display:

# Amlib DIY/SIP2 Upgrade Installation Guide

| j를 Setup - Amlib DIY Module                                                       | - • -  |
|-----------------------------------------------------------------------------------|--------|
| Installing<br>Please wait while Setup installs Amlib DIY Module on your computer. |        |
| Registering Components                                                            |        |
|                                                                                   |        |
|                                                                                   |        |
|                                                                                   |        |
|                                                                                   |        |
|                                                                                   |        |
|                                                                                   | Cancel |

12. When complete click the **Finish** button

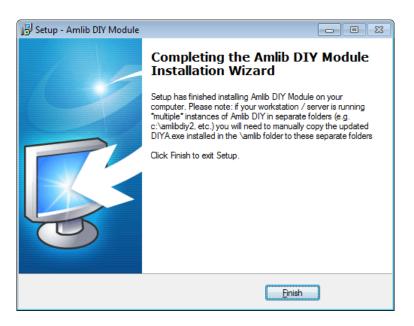

13. The setup Wizard will close

Installation of the Amlib DIY 5.3 Module update is now complete.

#### SECTION 3: UPGRADE ALL DIY WORKSTATIONS

Ensure that all DIY Workstations are upgraded using the above instructions.